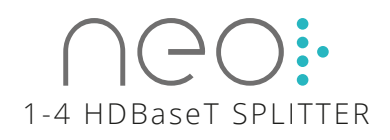

## QUICK SETUP GUIDE

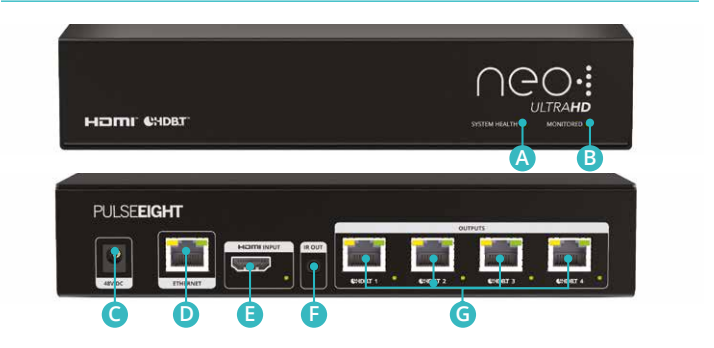

## TECHNICAL OVERVIEW

- **A System Health LED** Indicates whether system is turned on and healthy (green), or if there is an issue present (red).
- **B Cloud LED** Indicates the system is able to connect to the Pulse-Eight Remote Monitoring Portal (green) or if there is an issue (red).
- **C Power Connector** Power connector. Use supplied power cord to connect the power.
- **D Ethernet** Connect to network required for connection to Web Interface, Third Party Control and Cloud Remote Monitoring Portal.
- **E HDMI Inputs** Connect the input device (i.e. Bluray) via an appropriate high speed HDMI cable.
- **F IR Out** Connect as required to control input device via IR - requires a Pulse-Eight IR Emitter (sold seperately).
- **G HDBaseT Outputs** Connect the appropriate Cat5e or higher grade cable to each output. These cables should then be connected to a neo:Lite Receivers (sold seperately) at each Sink device. (i.e. TV.).

*Note: This system requires neo:Lite Receivers (P8-HDBT-L-RX-S) which are sold seperately.*

## SETUP GUIDE

#### INSTALLING IN A RACK

1. Attach the rack ears to the front sides of the system using the provided screws and nstall into rack and connect cabling according to mode of operation – as described below.

*WARNING: To prevent damage, it is important to ensure adequate ventilation space on the sides of the matrix, especially on the ventilation openings on the side of the product enclosure.*

#### CONNECTING THE VIDEO INPUT

- 3. Connect a HDMI cable from your video source (e.g. Bluray) to the HDMI inputs of the system.
- 4. To control your source device via IR, connect a Pulse-Eight IR Emitter over the source device's IR window and attach to the 'IR Out' port.

*Note: IR Emitter is sold seperately (included with neo:Lite Receivers).*

#### CONNECTING THE HDBaseT VIDEO OUTPUTS

5. Connect the appropriate Cat5e or higher grade cable to each HDBaseT output port you require.

*Note:* It is recommended, for ease of setup, to connect devices from Output 1 to Output 4, although this is not necessary.

6. Complete the connection by attaching the other end of the Cat cable to a neo:Lite Receiver's 'HDBaseT In' port. The receiver should be situated at the output end (i.e. TV).

*Note:* Receivers sold seperately.

7. Attach an IR receiver into the Receiver's IR RX port and attach the bud to the underside of the sink device with the smallest end forward, as per the diagram.

*Note: IR Receiver is sold seperately (included with neo:Lite Receivers).*

8. Finish the connection using a the appropriate high speed HDMI cable from the output device and connect to the Receiver's 'HDMI Out' port.

#### CONNECTING TO NETWORK

7. Connect a standard Ethernet cable (Category 5e/6/7) from the system's 'Ethernet' port to your router or network switch. Crossover cables are not supported. *Note: Network connection is required for supporting full control/remote monitoring features and firmware updates.*

#### TURNING ON THE SYSTEM

- 8. Insert the supplied power cord into the system and plug into the AC mains
- 10. As it powers ON, the front panel LEDs (System Health, Network, Cloud) will illuminate momentarily before it begins its initialization sequence.

*Note: The initialization process takes between 20 seconds and up to 2 minutes. However, it is possible that a firmware update may be available the first time the unit is powered ON - in this instance the matrix may take longer to initialize. If both the System Health and Network LEDs flash (orange/green) quickly together then a firmware update is being applied. Please wait and do not disconnect the power until this update has completed.*

- 11. Once initialization has been completed, the System Health, Network and Cloud LEDs should all appear ON (green).
- 12. You are now ready to setup the matrix using the web interface. Please follow the steps in the 'Connecting to Admin Web Interface' section.

#### CONNECTING TO ADMIN WEB INTERFACE

- 13. Using a computer connected to same router/network, access and login to the Web Interface by visiting www.gotomymatrix.com in your web browser.
- 14. Activate administrative rights by clicking on the **Cloud Connection** tab on the left hand nav, then click on the '**[Admin]**' link at the foot of the page. The default password is **'admin'**.
- 15. Whilst on the **N Cloud Connection** page, insert your Installer ID into the box and save changes - this will enable the matrix to be linked to your monitoring account.
- 16. Within this interface are many setup options please refer to the comprehensive guide for further details.

## MONITORING PORTAL

The Pulse-Eight Cloud Monitoring Portal is designed to enable installers to check and diagnose minor issues without requiring a site visit. Once a system is linked to an Installer ID, the system will be visible on the monitoring portal for that installer.

The Monitoring Portal also features:

- Latest documentation
- Further technical resources
- 3rd party control drivers

Please visit http://monitoring.pulse-eight.com and login.

If you do not have a login or Installer ID, then please contact your Pulse-Eight sales representative who will be able to help.

> **For full web interface setup and monitoring portal instructions, please download the comprehensive guides at: www.pulse-eight.com/manuals**

### SAFETY PRECAUTIONS  $\mathbf 0$

#### **Please read instructions before attempting to install or operate this equipment. Please keep the following in mind as you unpack and install this equipment:**

- Always follow basic safety precautions to reduce the risk of fire, electrical shock and injury.
- To prevent fire or shock hazard, do not expose the unit to rain, moisture or install this product near water.
- Never spill liquid of any kind on or into this product.
- Use only the supplied power cable.
- Never push an object of any kind into this product through any openings or empty slots in the unit, as you may damage parts inside the unit.
- Do not allow anything to rest on the power cabling or allow any weight to be placed upon it.
- To protect the unit from overheating, do not block any vents or openings in the unit housing that provide ventilation and allow for sufficient space for air to circulate around the unit.

#### **COPYRIGHT NOTICE**

No part of this document may be reproduced, transmitted, transcribed, stored in a retrieval system, or any of its part translated into any language or computer file, in any form or by any means (electronic, mechanical, magnetic, optical, chemical, manual, or otherwise) without express written permission and consent from the manufacturer.

© Copyright 2021. All Rights Reserved. Version 1.0 - February 2021

Pulse-Eight Limited reserves the Right To change products information and specification without notice. The Products and its specifications discussed herein are for reference purposes only. All information discusses herein is provided on an "AS IS" basis, without warranties of any kind. This document and all its information discussed herein remain the sole and exclusive property of Pulse-Eight Limited. No license of any patent, copyright, mask work, trademark or any intellectual property right is granted by one party to the other party under this document, by implication, estoppel or otherwise. Pulse-Eight products are not intended in life-support critical care, medical safety equipment, or similar applications where product failure could result in loss of life or personal or physical harm, or any military or deference application, or any government procurement to which special terms or provisions may apply. All brand names and registered trademarks belong to their respective owners.

# PLIL SF**FIGHT**

8-12 Alder Hills . Poole . Dorset . BH12 4AL . UK sales@pulse-eight.com | +44 (0)1202 413610 www.pulse-eight.com